# **GOBERNACIÓN DE ANTIOQUIA**

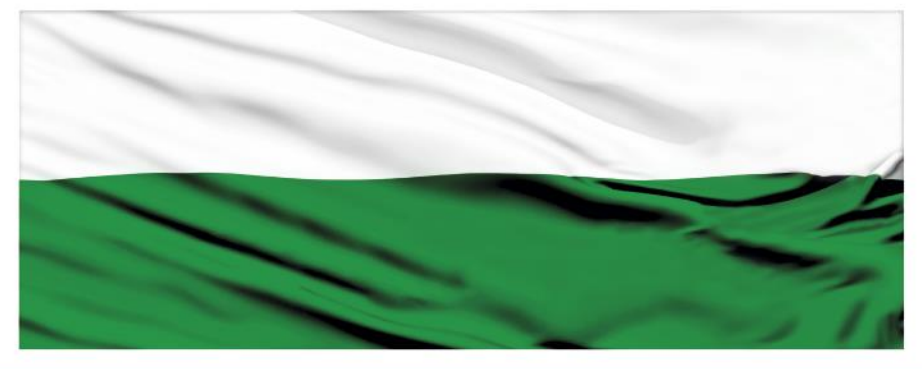

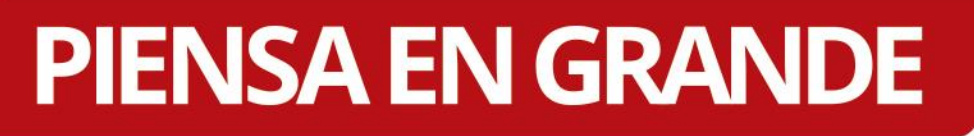

## **INSTRUCTIVOS MGA WEB**

# **"Capítulo Indicadores de Gestión"**

# **DEPARTAMENTO ADMINISTRATIVO DE PLANEACIÓN**

## **Dirección de Monitoreo, Evaluación y Banco de Proyectos.**

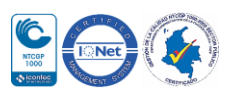

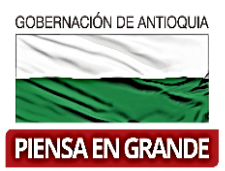

#### Manual Proyecto SUIFP Territorio

Configuración roles

Como configurar con rol de administrador local/configuración de flujo de viabilidad/sale Antioquia/Buscar/en la pantalla que sale escogemos si "la entidad utiliza el filtro de control posterior viabilidad"/aceptar

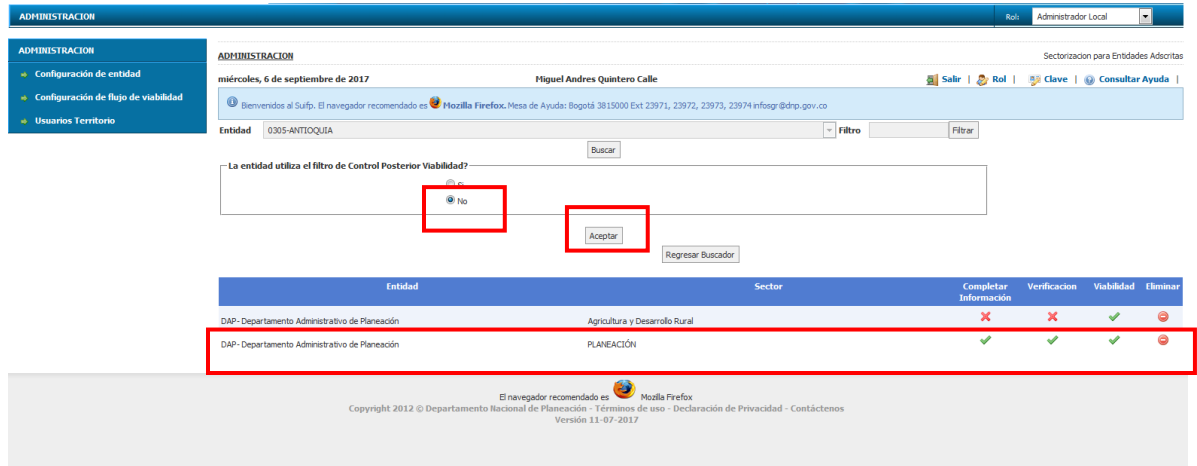

En la pantalla que sale escojo entidad "Dap…"/sector ejemplo "Ambiente y desarrollo sostenible"/chuleamos opciones "Verificación territorio" y "viabilidad" en caso que estos se vayan a realizar en planeación/Guardar

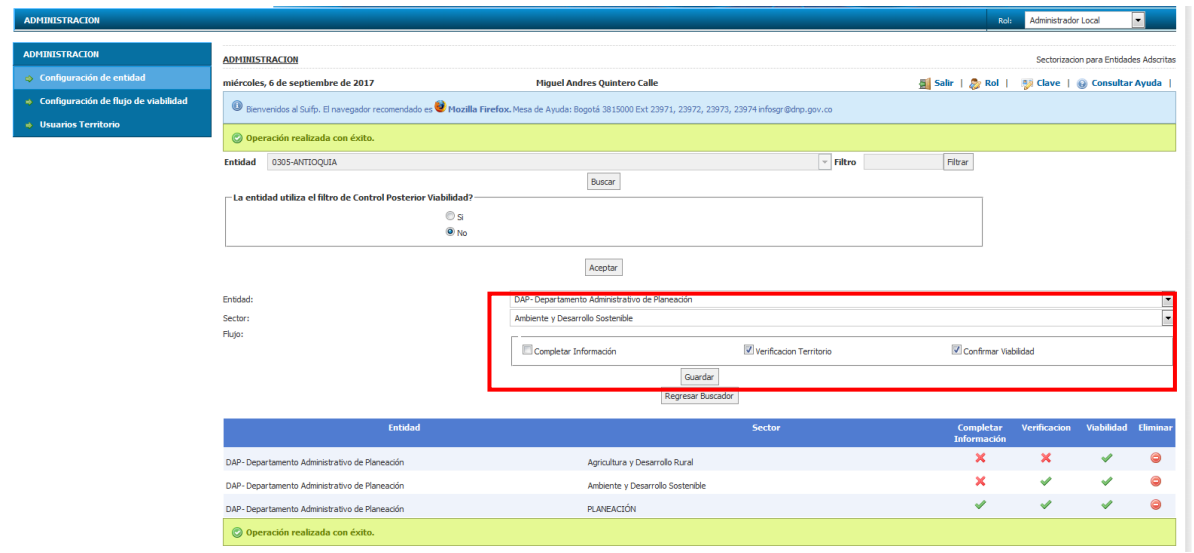

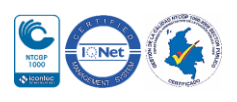

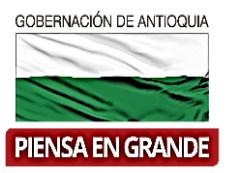

Como configurar un usuario en SUIFP "Usuarios Territorio"/ingresamos con clave administrador local/administración/Usuarios territorio/colocamos la identificación y clic el icono buscar/trae el nombre/damos clic en el icono lápiz

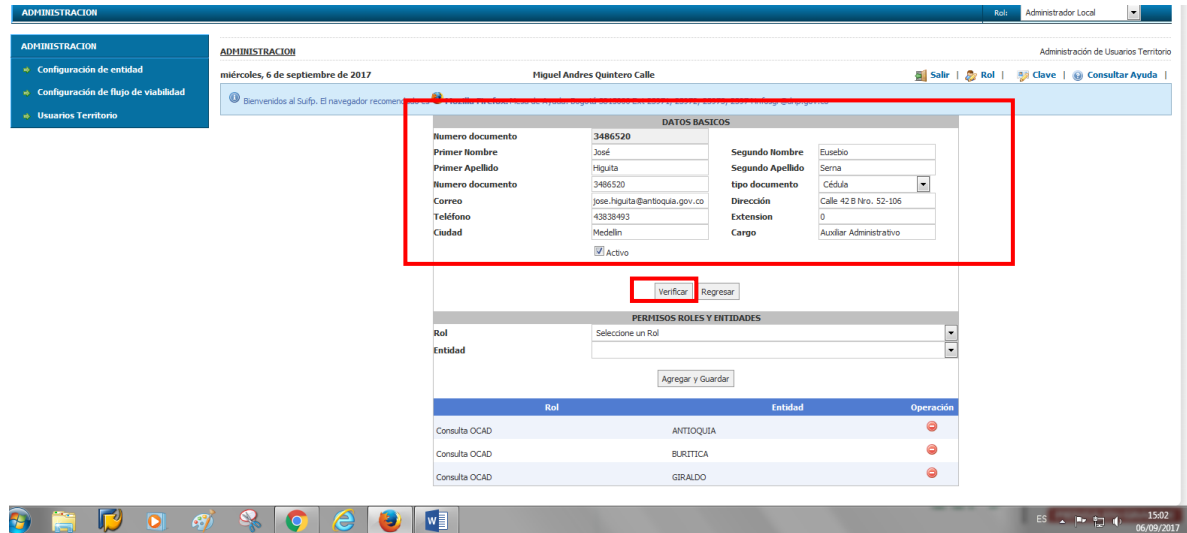

Damos clic en verificar/se activa boton guardar/escogemos el rol que le vamos a dar a la persona/y a qué entidad se lo va a hacer/ ejemplo al DAP

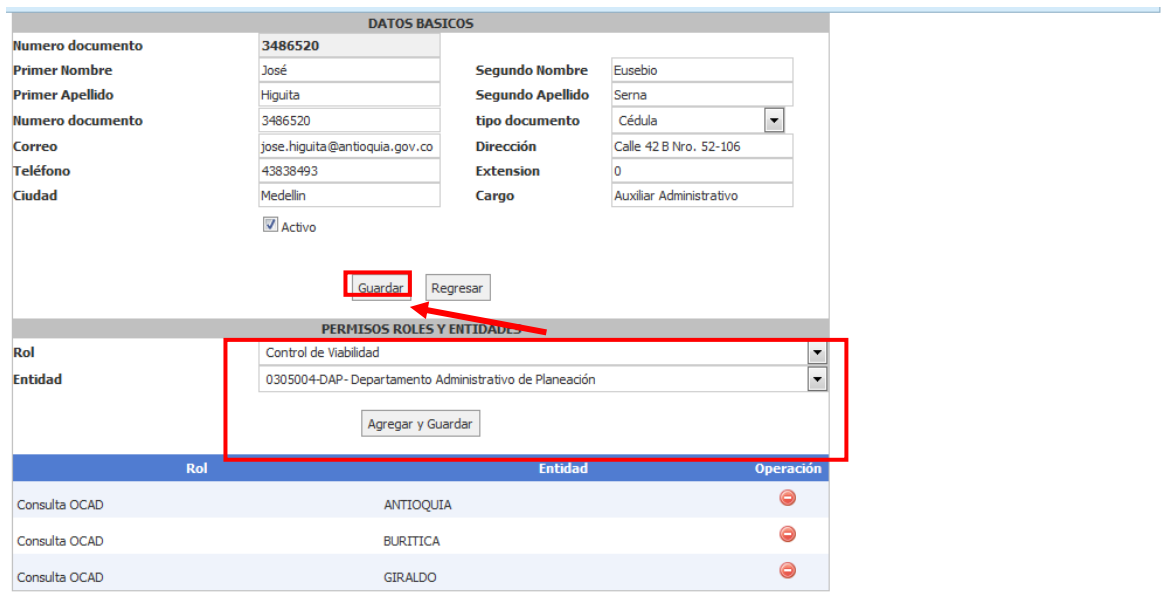

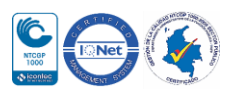

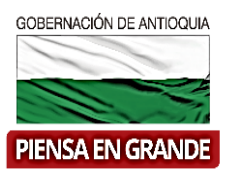

Damos clic en "Agregar y Guardar"/Guardar/saca mensaje de proceso realizado con éxito

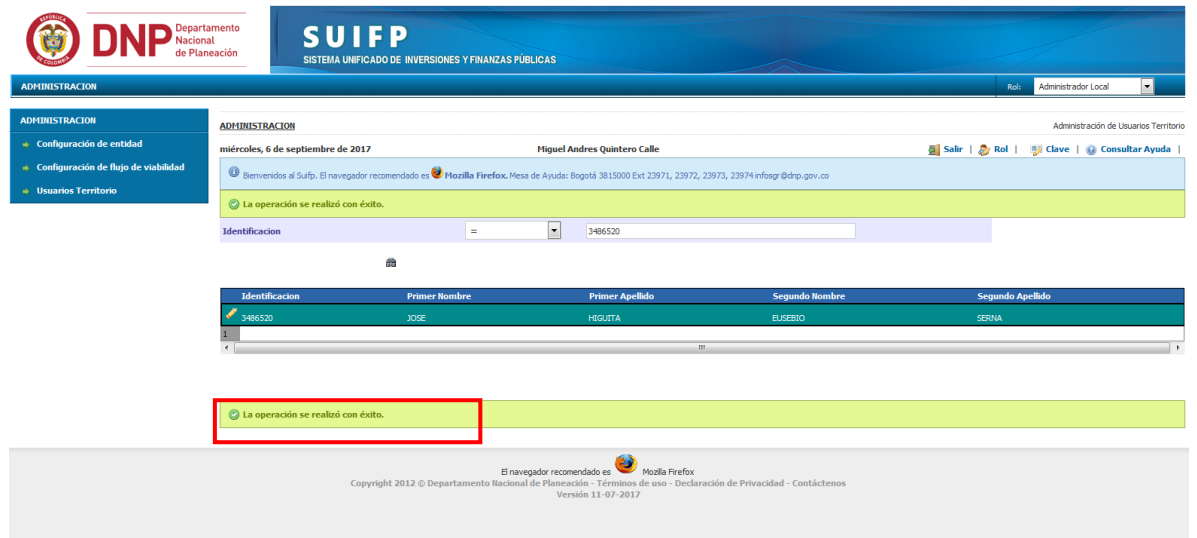

La persona queda con los roles asignados y en la dependencia donde los puede hacer

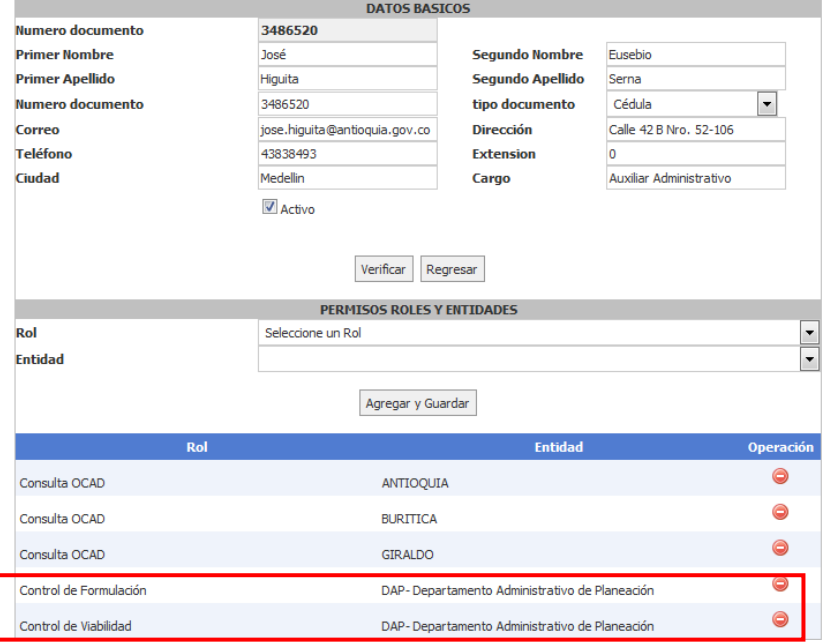

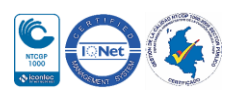

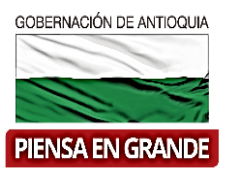

1. Ejemplo proyecto banco de proyectos 17894: Proyecto formulado en la nueva MGA web/presentado a la Gobernación de Antioquia/aceptado por el Director de Planeación/transferido con por el director de planeación como "formulador oficial/

Se había transferido al banco único de proyectos y se había devuelto con rol de "Formulador" para anexar información/muestra el estado actual

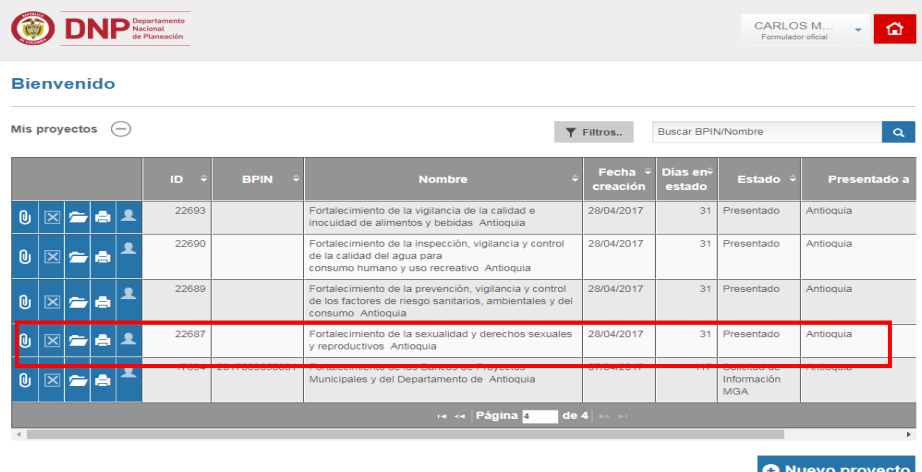

Adjuntamos documentos y luego transferimos nuevamente con rol de "formulador oficial"

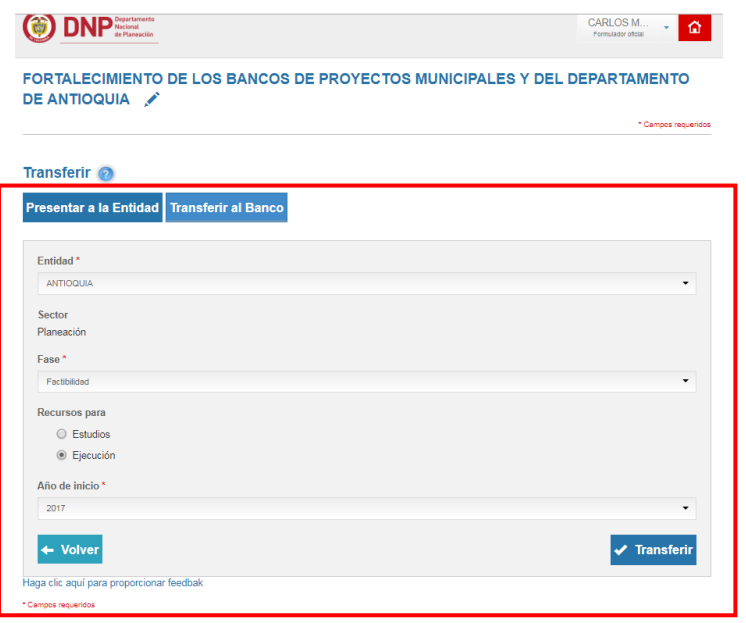

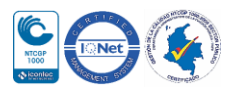

GOBERNACIÓN DE ANTIOQUIA **PIENSA EN GRANDE** 

Departamento Administrativo de Planeación

En ventana que sale se escoge opción "SI"

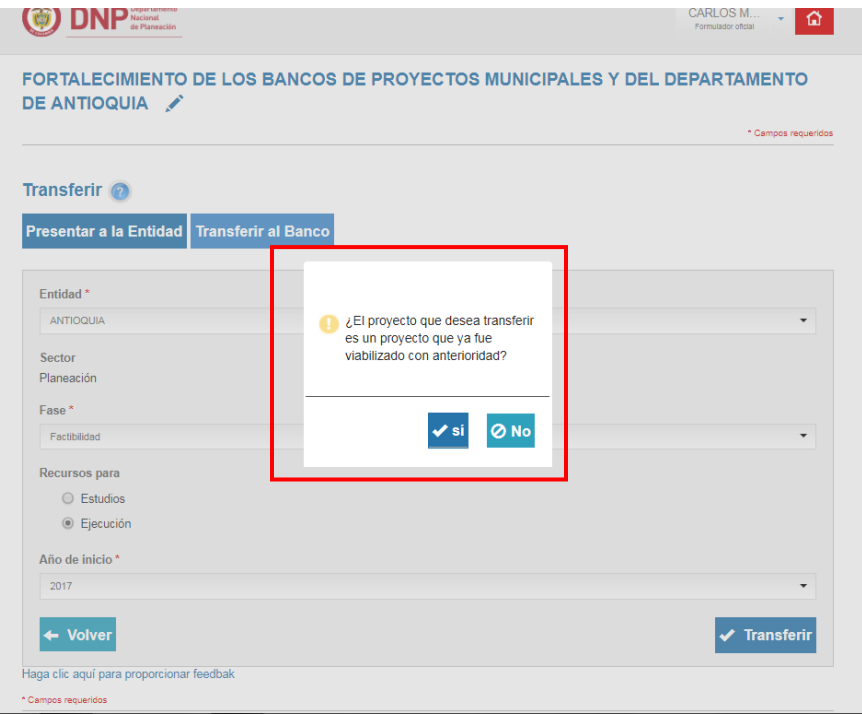

En ventana que sale se escoge opción "Transferir"

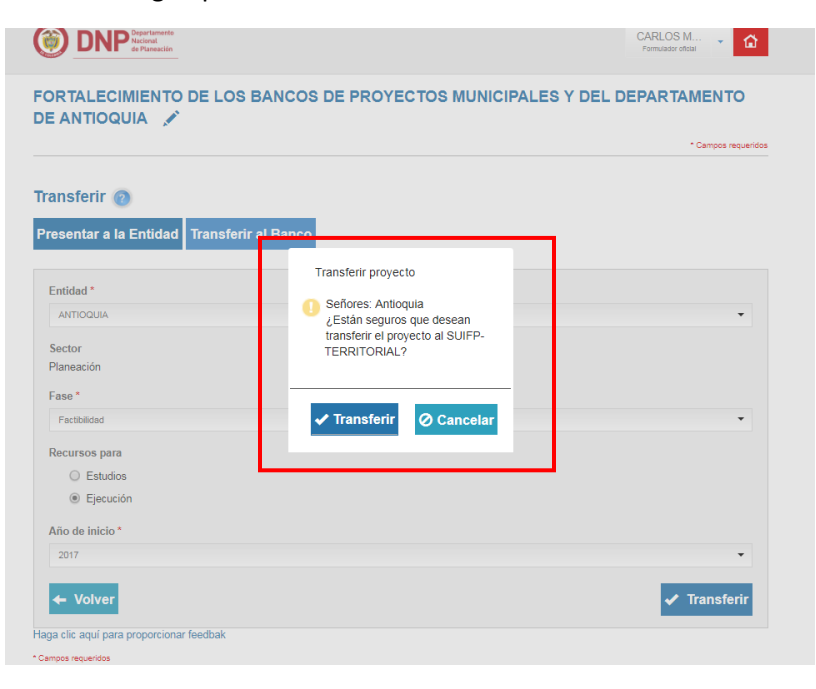

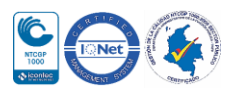

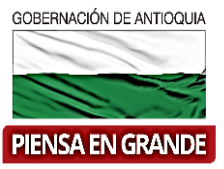

El proyecto da el código BPIN y saca mensaje

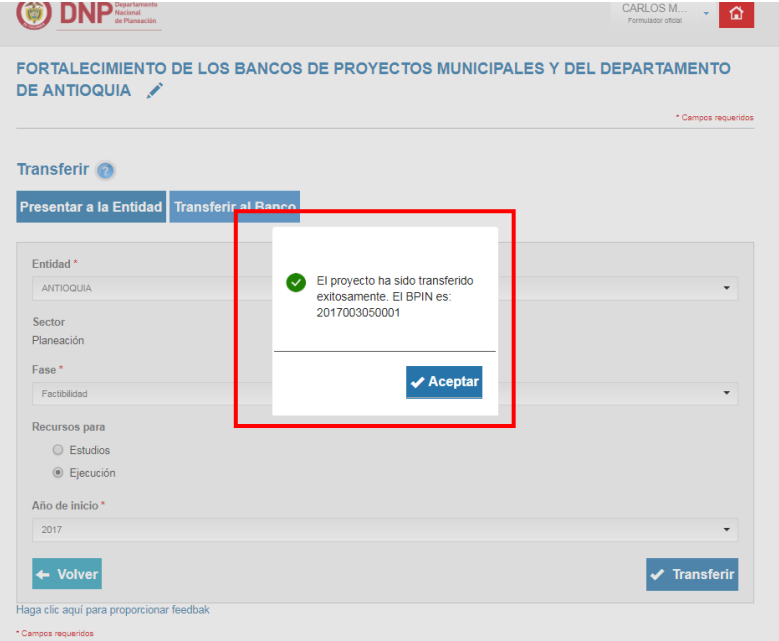

#### Nuevo estado en MGA

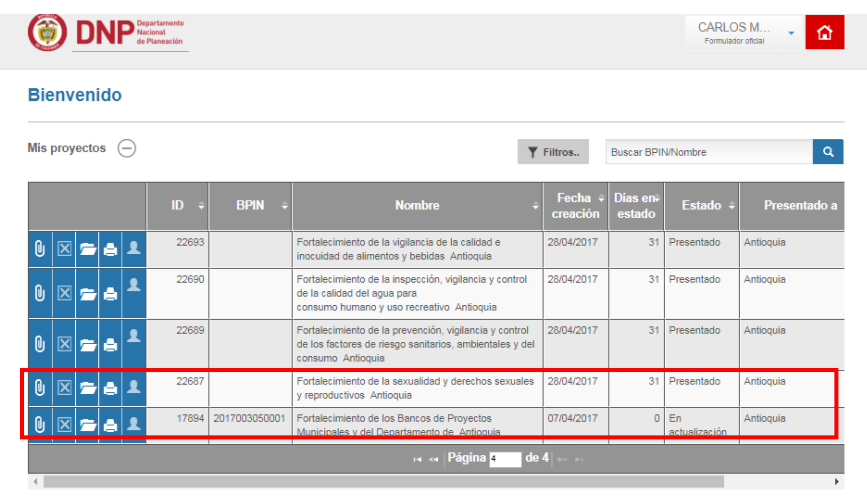

O Nuevo proyecto

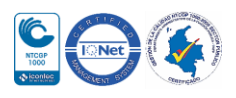

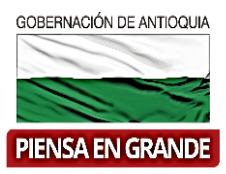

2. Nos vamos por SUIFP- territorio con rol de "Formulador"/ mis proyectos/colocamos el Nro. De Bpin/ clic en icono binóculos

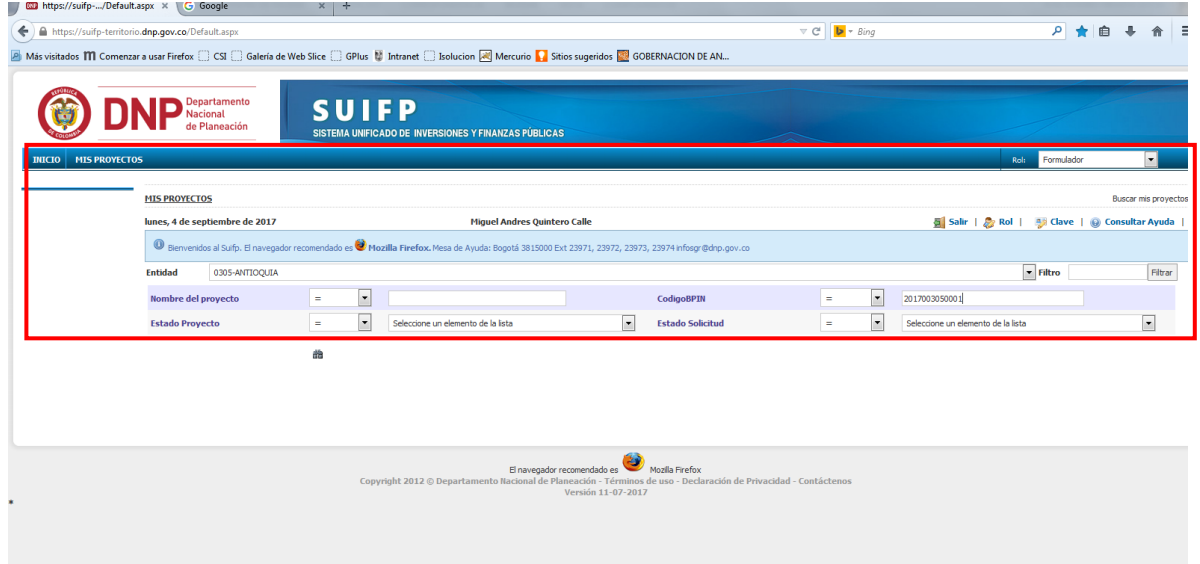

#### Sale proyecto y escogemos icono lápiz

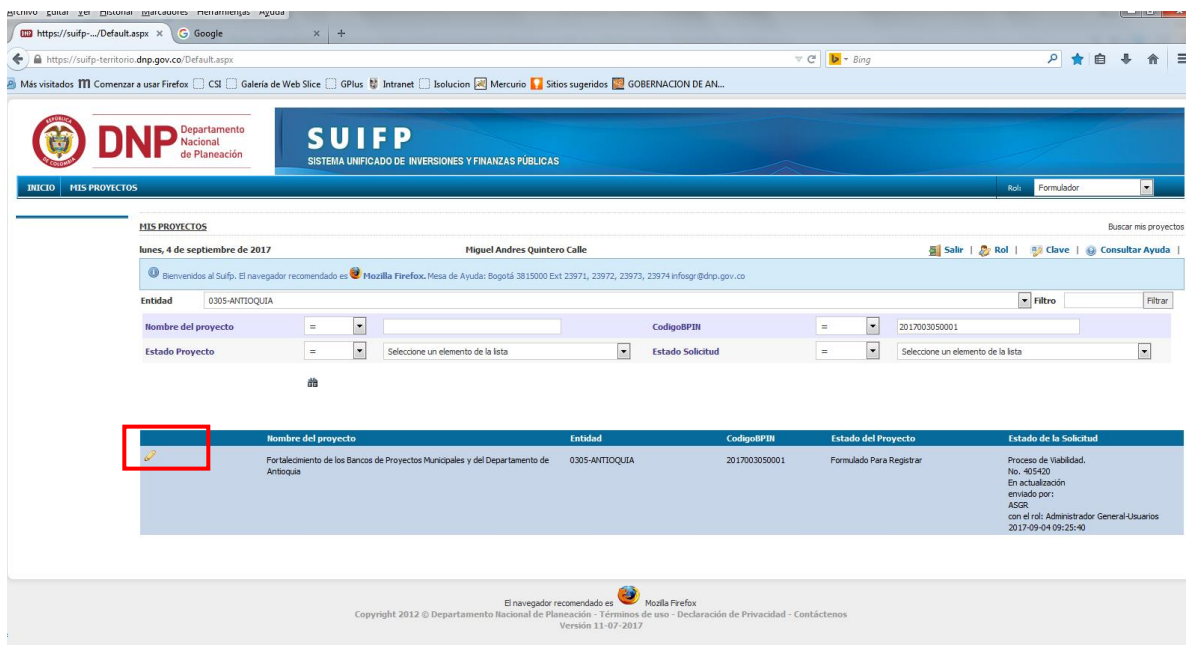

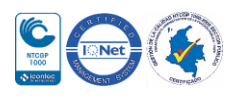

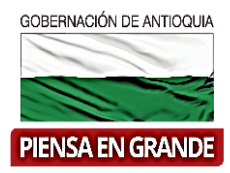

 $\begin{array}{|c|c|c|c|c|c|} \hline \textbf{G0} & \text{http://suit.p.../Default.aspx $\times$} & \textbf{G} & \text{Google} & \textcolor{red}{\times}$ & $\textbf{+}$ \\\hline \end{array}$  $\overline{\nabla}$   $\overline{C}$   $\overline{D}$   $\overline{\nabla}$   $\overline{\nabla}$   $\overline{\$ ◎ ★ 自 ↓ 命 ← Attps://suifp-territorio.dnp.gov.co/Default.aspx A Más visitados **M** Comenzar a usar Firefox **CON CONSTANTS** Galería de Web Slice CONSTANTS Intranet CONSTANTS Into Mercurio **CONSTANTS INTERNATION DE AN** DNP Nacional<br>de Planeación **SUIFP** t. SISTEMA UNIFICADO DE INVERSIONES Y FINANZAS PÚBLICAS <u> BPIN » COMPLETAR INFORMACION</u> Salir | 22 Rol | 23 Clave | @ Consultar Ayuda unes, 4 de septiembre de 2017 Miguel Andres Quintero Calle  $\mathbf{0}$  is is al Suifp. El r Mozilla Firefox. Mesa de Ayuda: Bogotá 3815000 Ext 23971, 23972, 23973, 23974 infosgr@dnp.g 

Sale menú Bpin/completar información/y un submenú de opciones

Con rol de "Formulador", revisamos las tres opciones que aparecen, cuando terminemos nos vamos por opción "validar y enviar"/sale pantalla donde podemos devolver nuevamente a opción "Solicitar información MGA" se devuelve a la MGA/ llenamos observaciones/ "Enviar a verificación"

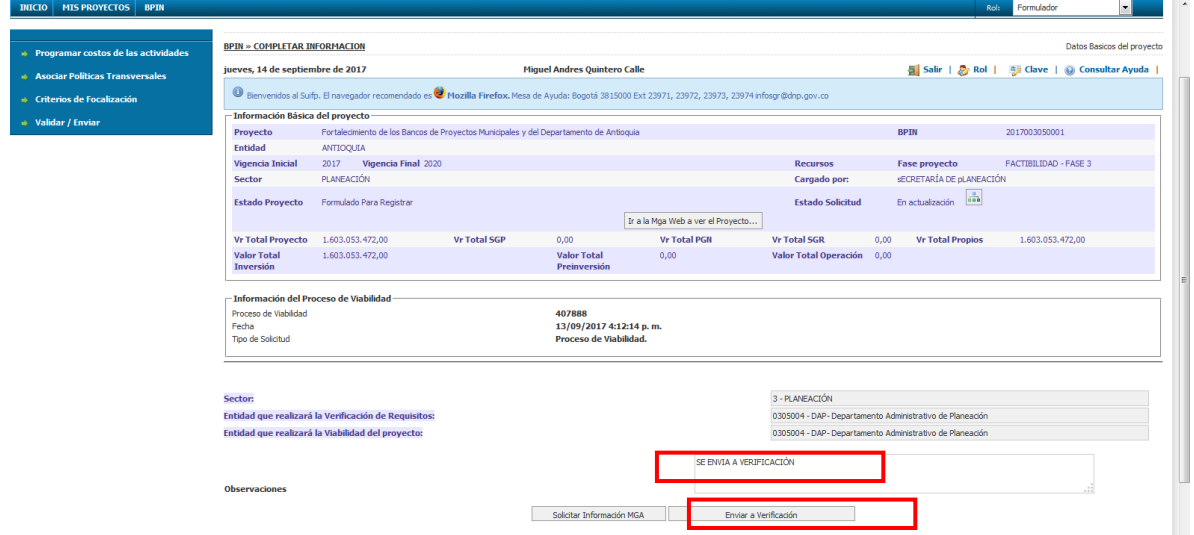

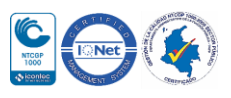

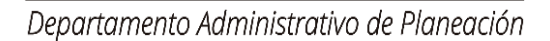

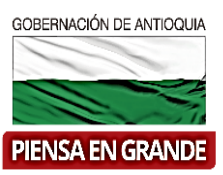

Enviamos a verificación/sale mensaje

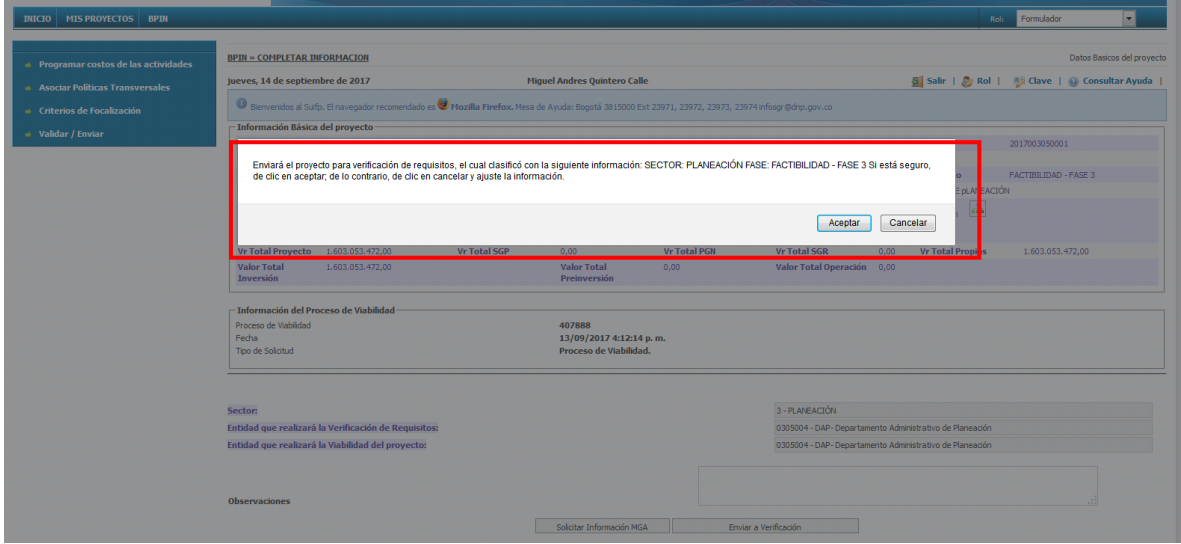

Escogemos opción "aceptar"/si el proyecto sale mensaje "La solicitud fue enviada a proceso de verificación"

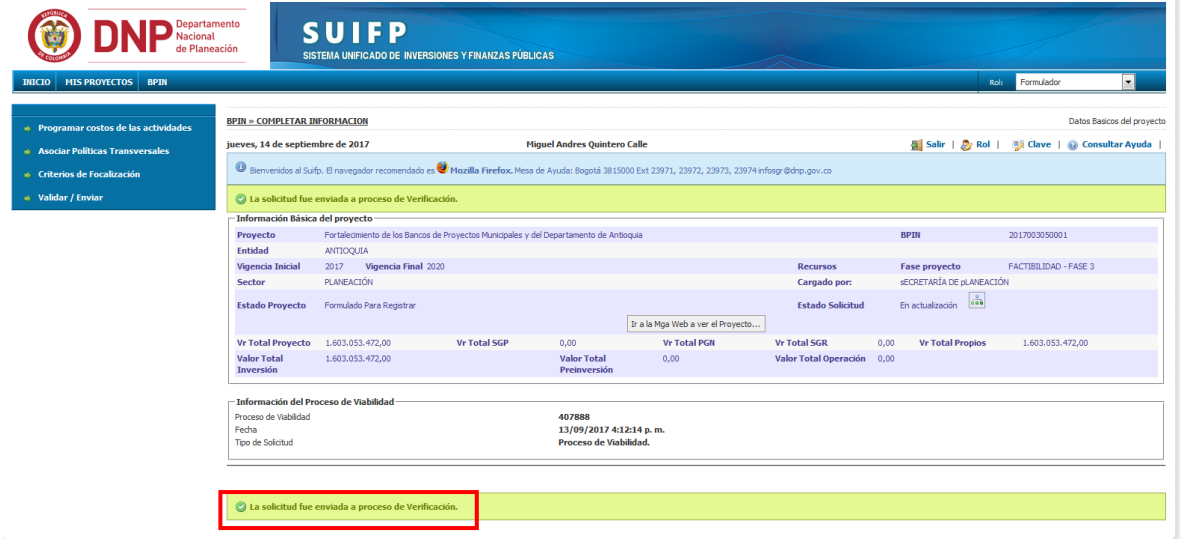

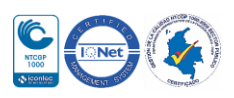

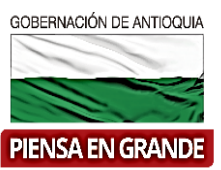

3. Ingresamos con rol de "Control de formulación"/Bpin/verificación de requisitos/busco el proyecto/clic en icono lápiz/salen opciones

Acuerdo….. Escogemos "Territorial"

Sector…… escogemos sector ejemplo "Planeación"

Clasificación……. En este caso "Generales"

Luego escogemos opción "Agregar"/ sale el proyecto en la parta de abajo/escojo icono lápiz/llenamos la lista de chequeo/le damos "verificar"/Guardar cuestionario/sale mensaje "proceso realizado con éxito"/podemos descargar la ficha de lista de chequeo en formato pdf/damos clic en continuar/sale otra ventana donde escogemos opción "Enviar a viabilidad"/opción "enviar". (nota: se escogen sector y subsector según el proyecto)

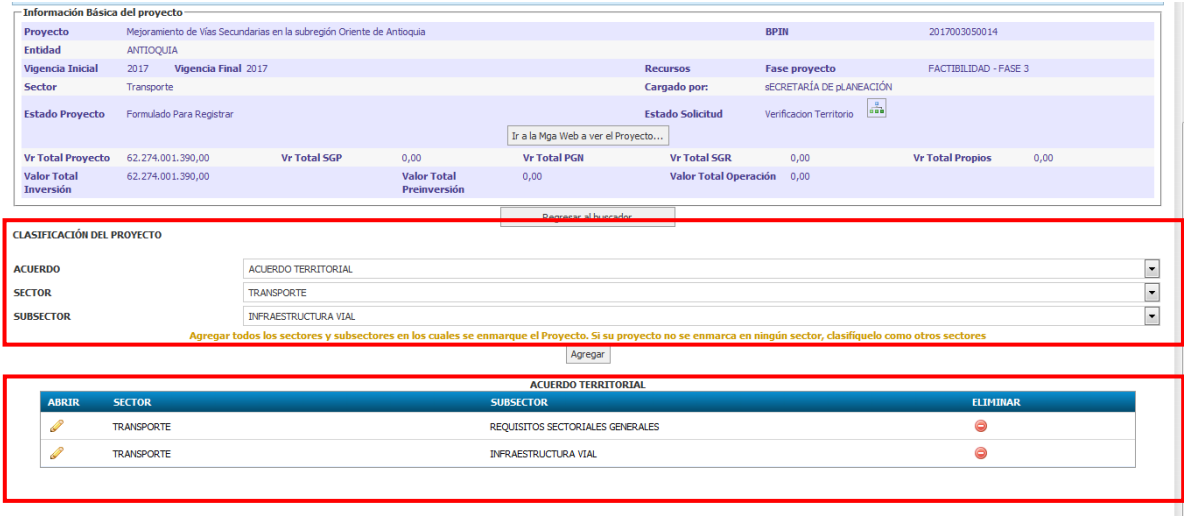

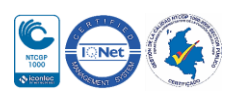

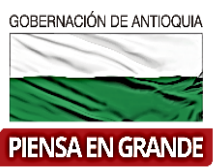

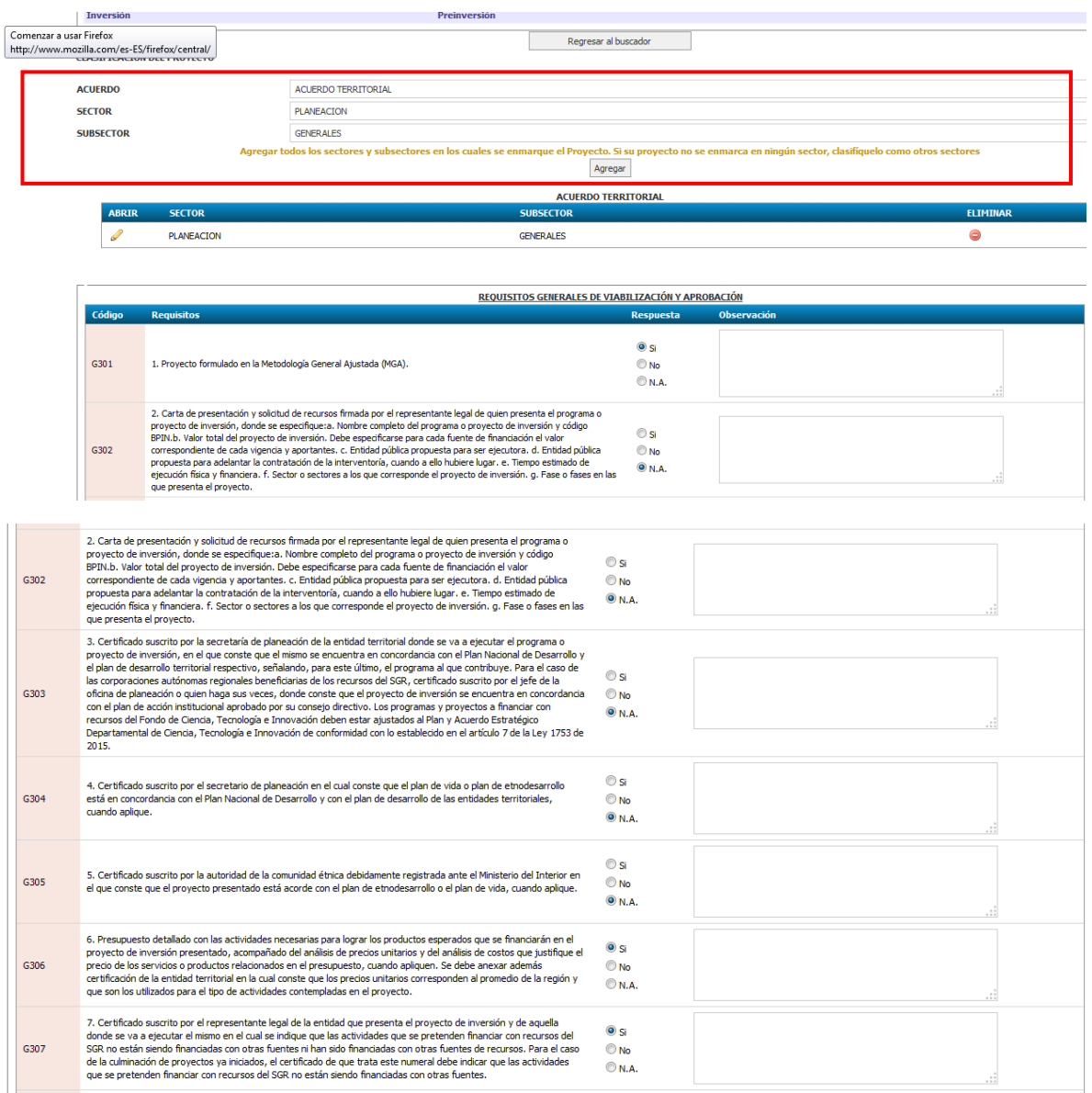

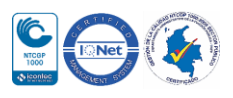

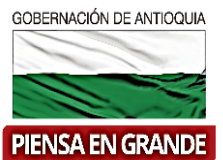

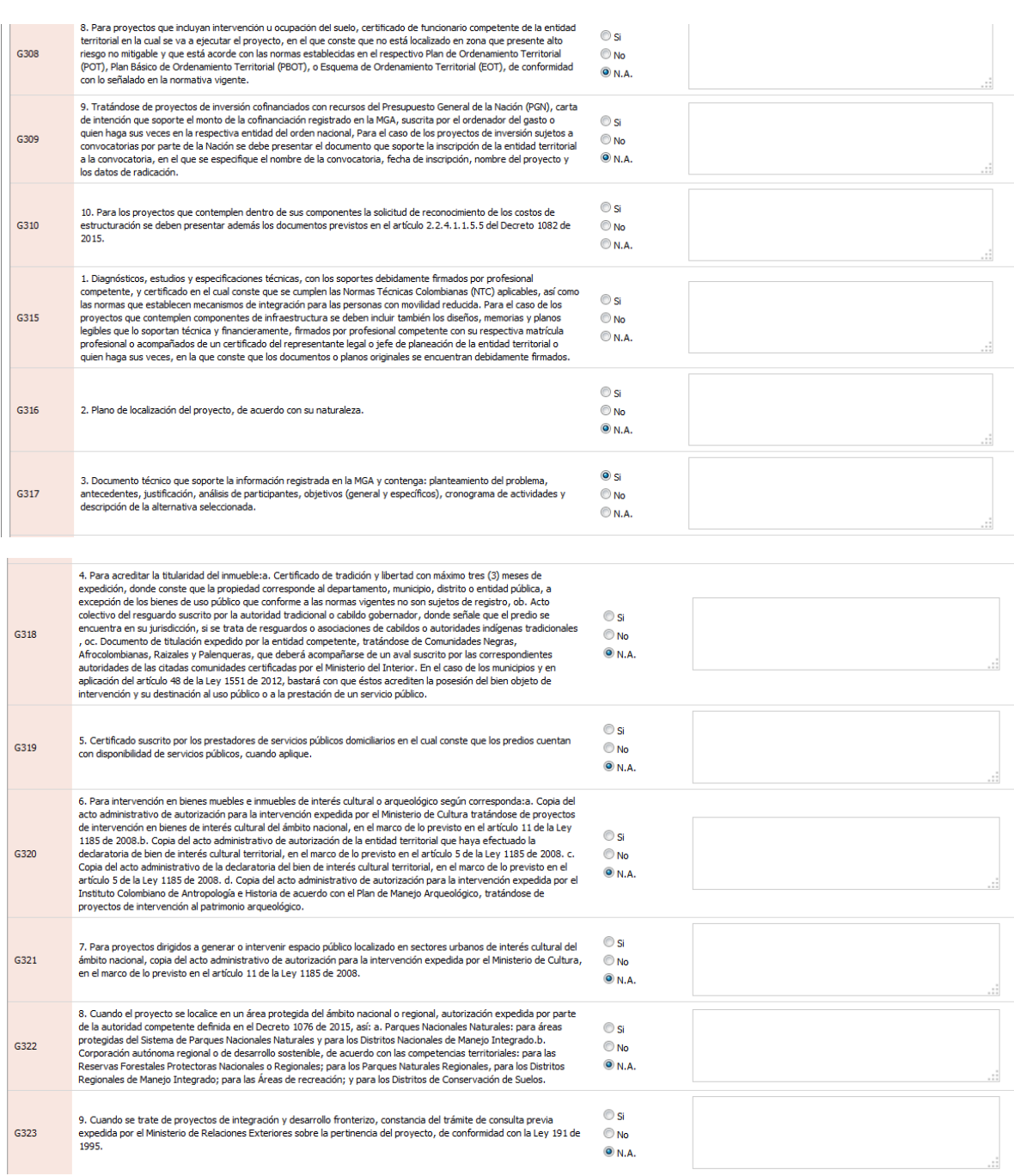

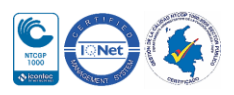

# GOBERNACIÓN DE ANTIOQUIA **PIENSA EN GRANDE**

## Departamento Administrativo de Planeación

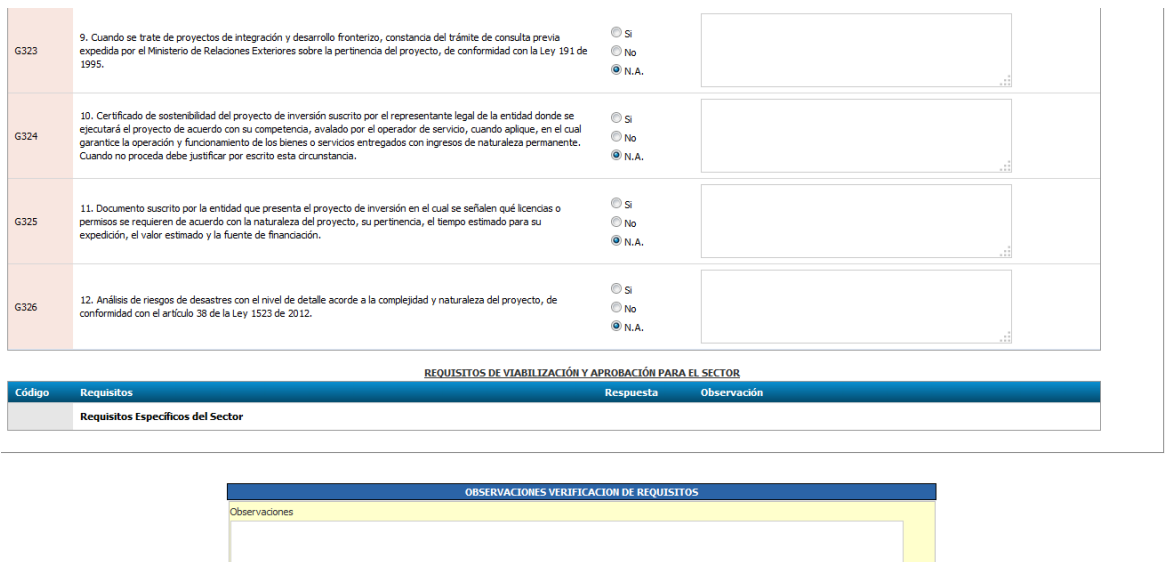

#### Escogemos viabilidad

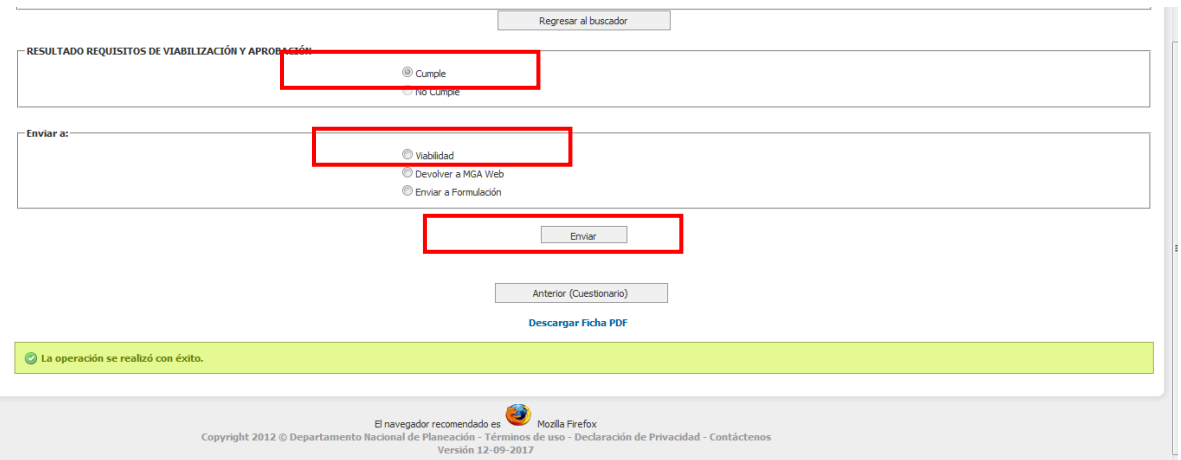

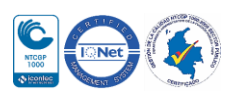

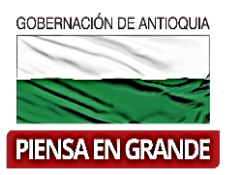

4. Ingresamos con "rol de Control de viabilidad"/opción BPIN/viabilidad/buscamos el proyecto/clic en icono lápiz/llenamos el cuestionario/escogemos guardar y opción continuar/debemos cargar el acta firmada por el secretario de que el proyectos es Viable/damos clic en opción continuar/registrar/enviar/ si es correcto todo sale mensaje "realizado con éxito"

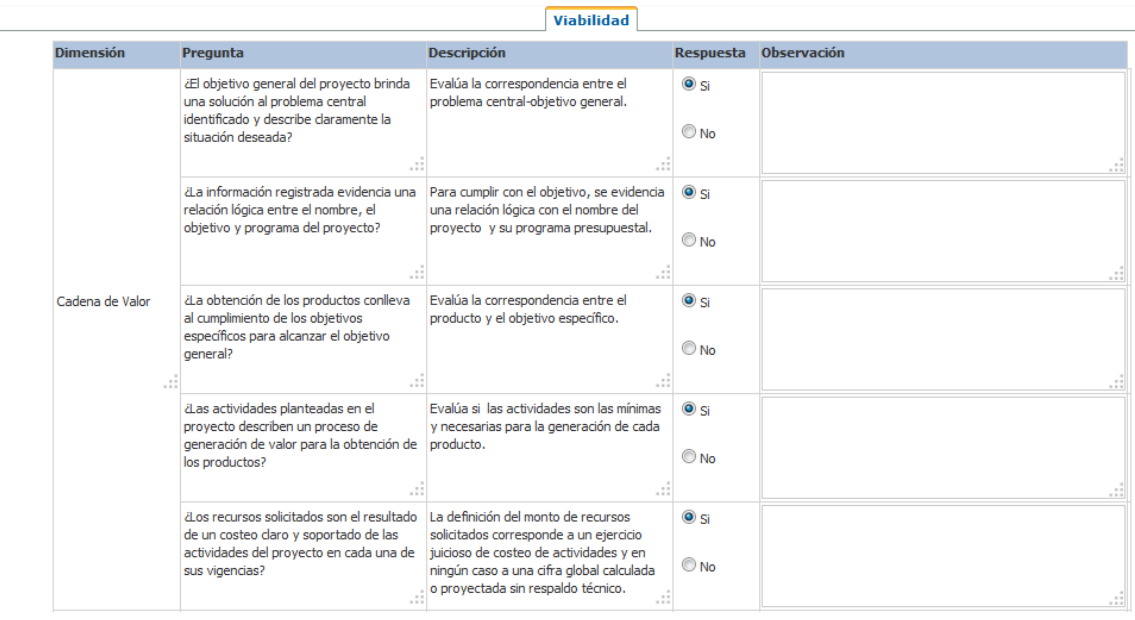

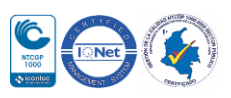

#### GOBERNACIÓN DE ANTIOQUIA

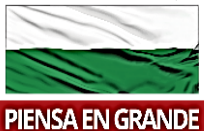

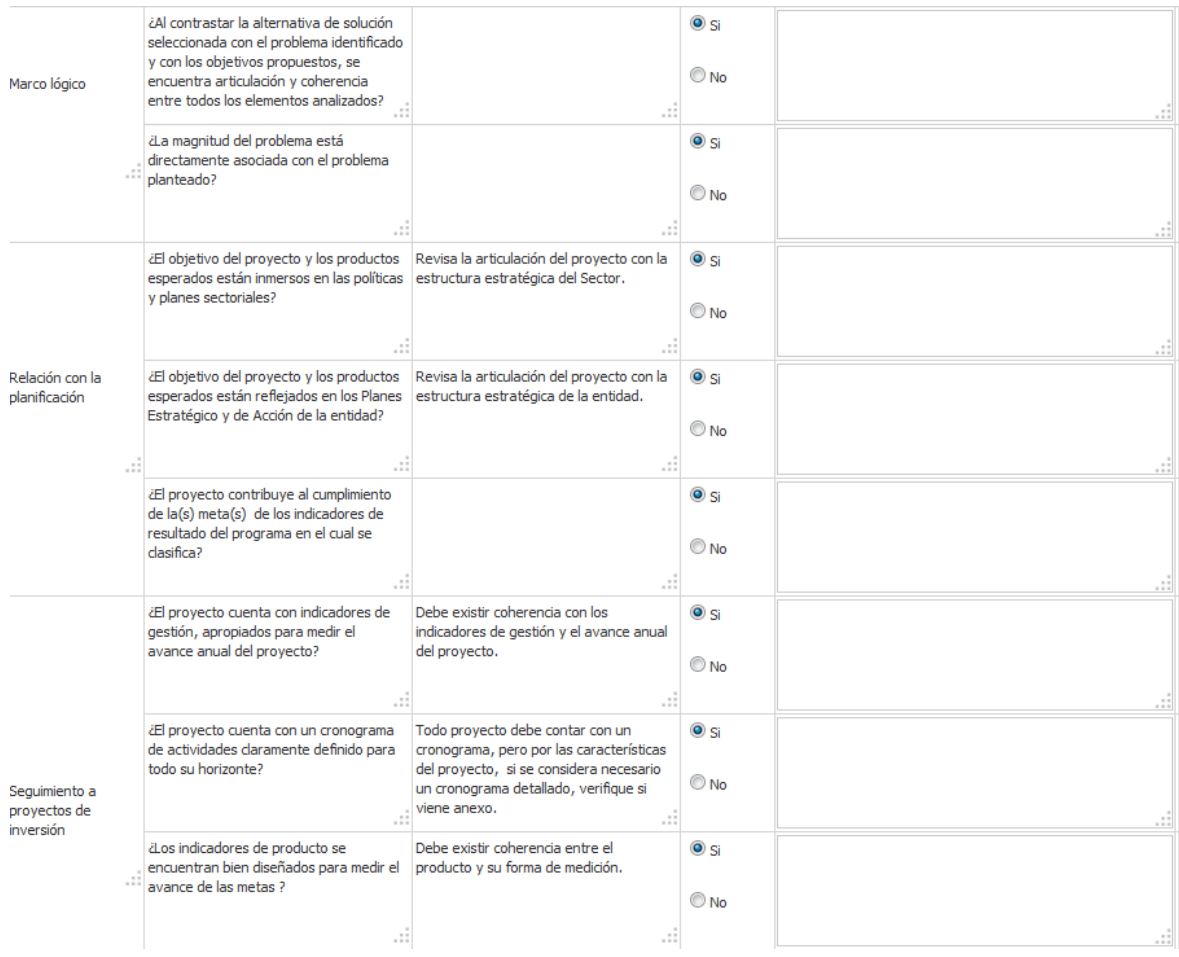

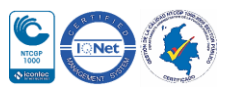

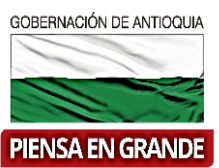

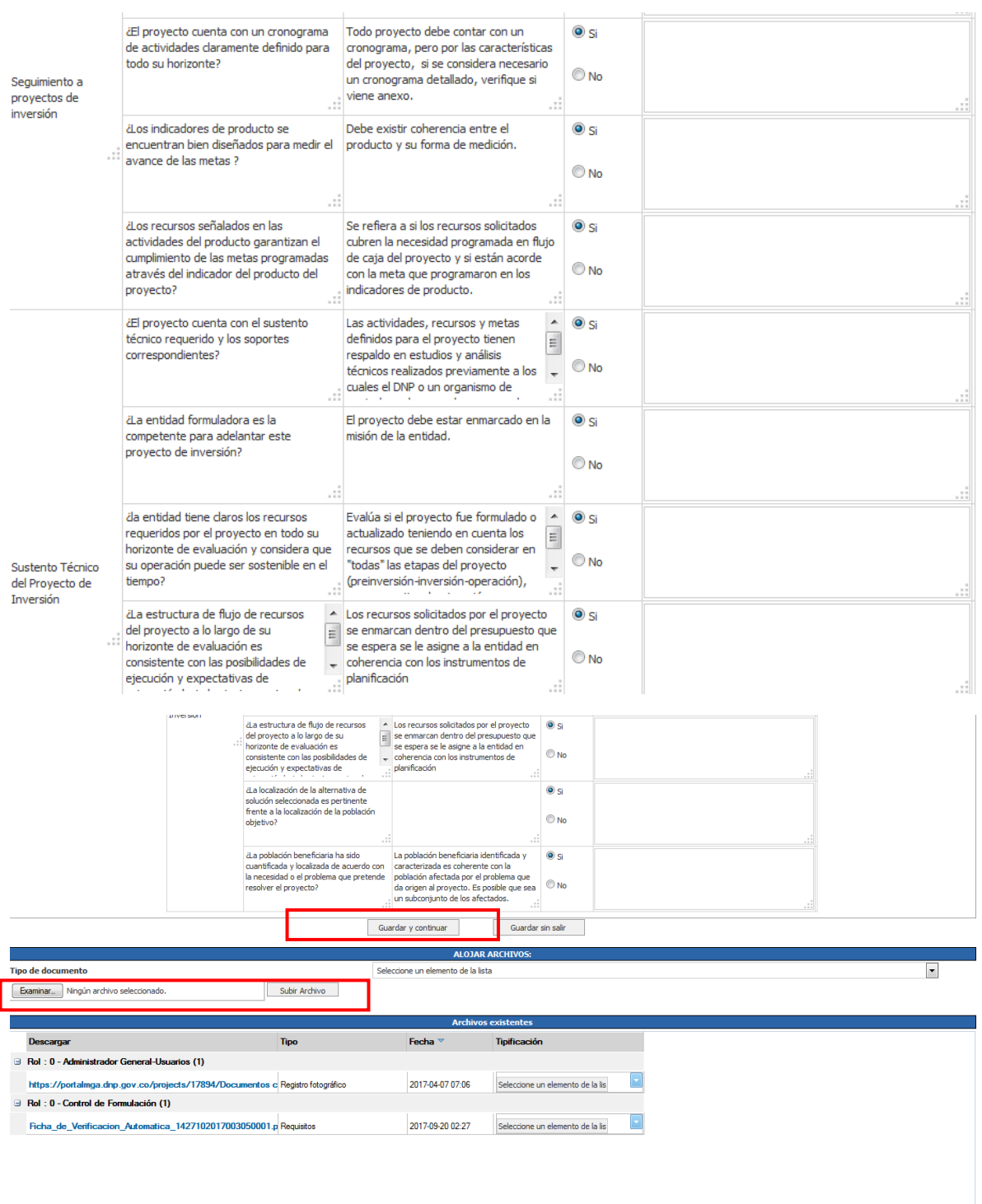

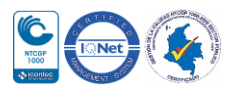

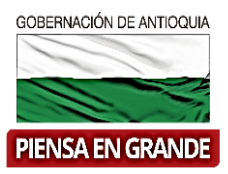

NTCOP 1000

5. Ingresamos a SUIFP-Territorio con rol de "Formulador" /opción mis proyectos/buscamos el proyecto dando clic en icono binóculos

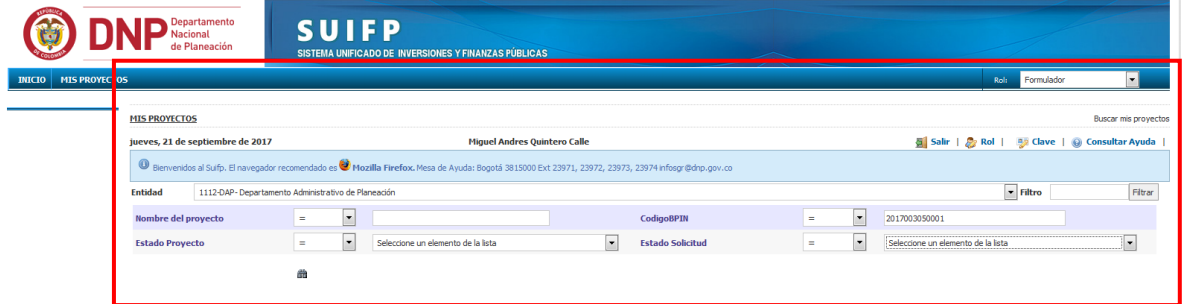

/ debe aparecer en estado "Registrado actualizado"/ya termina el proceso

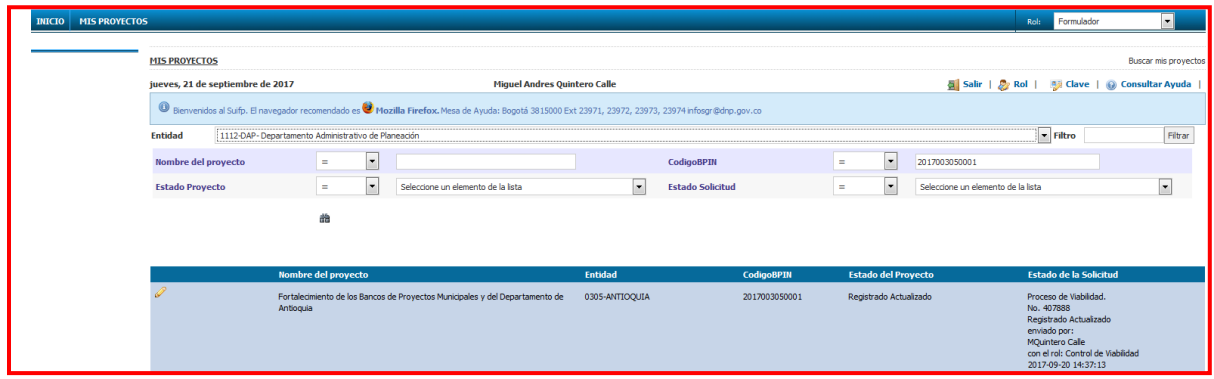

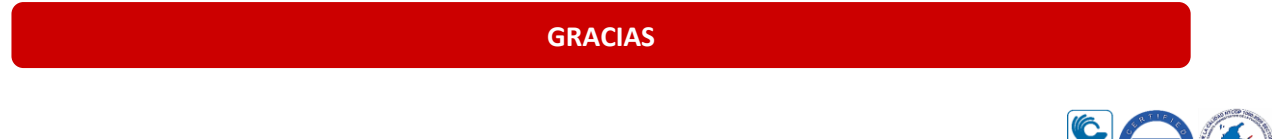